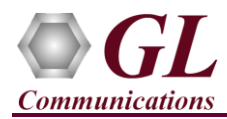

*If this is your First-Time-Use of MAPS™ LTE eGTP (S5S8 interface) application, then we recommend you follow all the steps explained in MAPS-LTE-eGTP-Quick-Install-Guide to install MAPS™ LTE eGTP application before proceeding with the steps below.*

*To simulate LTE eGTP (S5S8) Signaling with Mobile Traffic you must install Mobile Traffic Core application (MobileIPCorex64.exe) and corresponding license (ETH101) after completing the installation process follow the below steps* 

#### **Verification**

Functional verification of MAPS-LTEeGTP application requires a system with 2 NIC cards for testing. MAPS-LTEeGTP is configured as **PDN GW** (Packet Data Network GateWay) on one NIC and as **SGW** (Serving Gateway) on the other.

Note down the IP address of NIC1 and NIC2, in this example the IP addresses used and configured are:

- ➢ NIC1 IP address is 192.xx.xx.125, and configured as **PDN GW**
- ➢ NIC2 IP address is 192.xx.xx.124, and configured as **SGW**

\***Note:** In this test scenario, we have configured MAPS™ LTEeGTP as SGW generating calls and PDN GW to receive calls.

### **First MAPS™ LTEeGTP (GUI) – (PGW)**

- Right-click on the **MAPS-LTEeGTP** application using shortcut icon created on the desktop and select **'Run as Administrator'**. This instance of MAPS™ is configured for *Call Reception*
- While invoking the first **MAPS-LTEeGTP** instance, verify the following in the Protocol Selection window -
	- ➢ Protocol Standard is set to **LTE eGTP**
	- ➢ Protocol Version to **RELEASE 9**
	- ➢ Select Node as **PDN GateWay.** Click **Ok**
- By default, **Testbed Setup** window is displayed, loaded with **TestBedDefault** configuration. Verify and validate the following parameter settings:
	- ➢ The **Display Adapter Info** option from the **Help** menu displays all the network adapters available in the system. Choose and set the **Traffic Adapter Index** value displayed against the IP address in use.
	- ➢ Set **PGW IP Address** to 192.xx.xx.125 (NIC1 IP address)
	- ➢ Set **PGW Port** to 2124
	- ➢ Set **SGW IP Address** to 192.xx.xx.124 (NIC2 IP address)
	- ➢ Set **SGW Port** to 2124
	- $\triangleright$  Set Traffic = Enable
	- ➢ Click **Save** button and save the changes to the same the **TestBedDefault** configuration file.

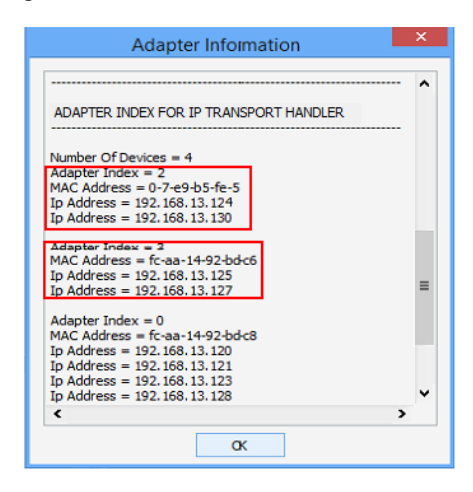

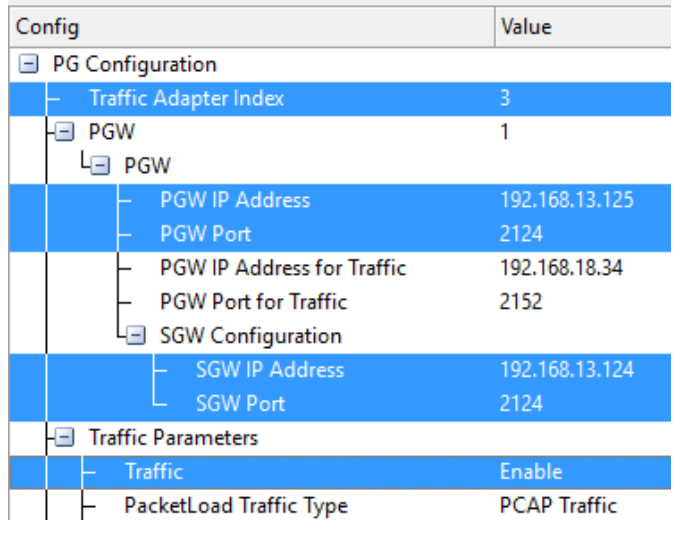

**GL Communications Inc.** 

818 West Diamond Avenue - Third Floor Gaithersburg, MD 20878

(V) 301-670-4784 (F) 301-670-9187 Web Page: http://www.gl.com/ E-Mail Address: info@gl.com

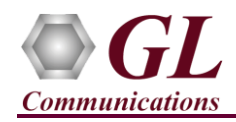

- From main window, select **Editor**  $\rightarrow$  **Profile Editor**. This will invoke Profile Editor window.
- On the Profile Editor window, click on  $\Box$  and select **MS\_Profiles.** Click on OK.
- Select **MSProfile0001**, scroll-down to **Mobile Traffic Parameters**, and set the **Traffic Type** as

**MobileTraffic.** Click on **the same that is not idea** to save the profile.

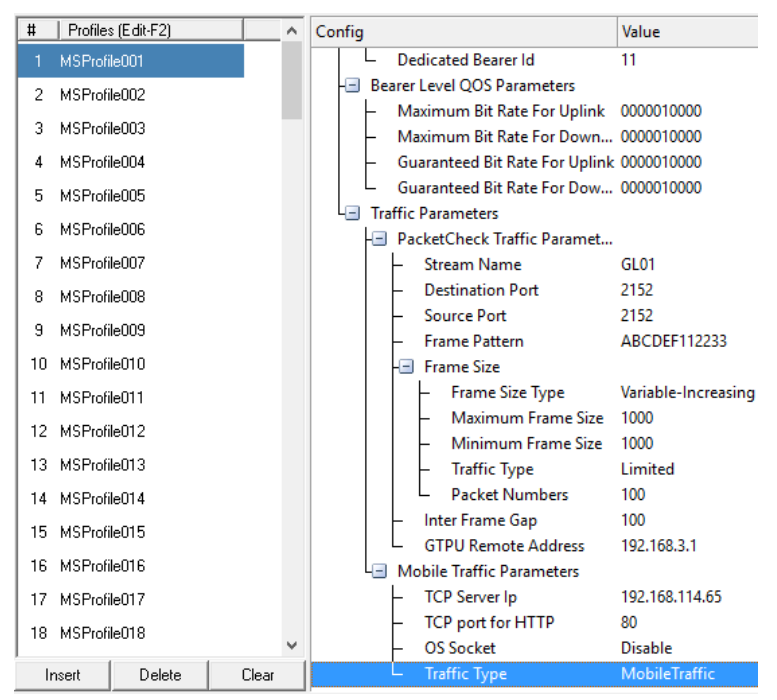

• Start the PGW TestBed Setup, observe that the Basic Server window is automatically invoked and user can see on the task-bar, the configured MAPS™ PGW will connect to the MAPS™ Mobile IP Core server which will be logged into the core server.

**Note:** The user can maximize the Basic Server GUI from the taskbar.

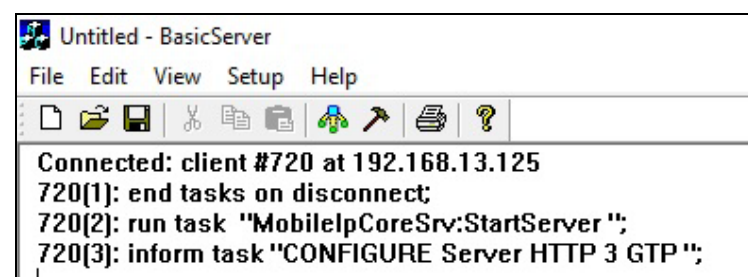

• On the same **MAPS-LTEeGTP** main window, from **Configuration** menu → select **Incoming Call Handler Configuration** and invoke the window. Verify that **S5S8CallControl.gls** script is set against **Create Session Request** message. Exit from the window.

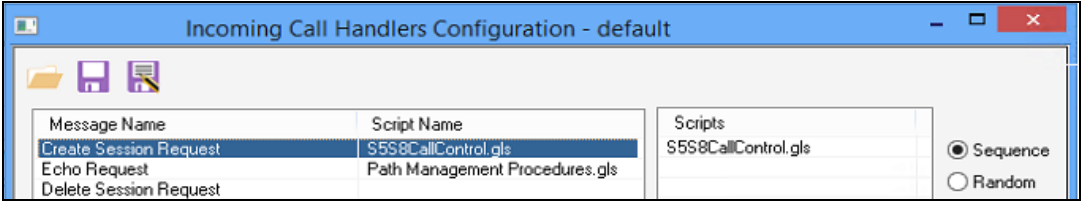

**GL Communications Inc.** 818 West Diamond Avenue - Third Floor Gaithersburg, MD 20878 (V) 301-670-4784 (F) 301-670-9187 Web Page: http://www.gl.com/ E-Mail Address: info@gl.com

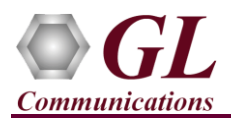

## **MAPS™ LTE eGTP – S5S8 (PKS142) and Mobile IP Core(ETH101) Quick Verification Guide**

## **Second MAPS™ LTEeGTP (GUI) – (SGW)**

- Right-click on the **MAPS-LTEeGTP** application using shortcut icon created on the desktop and select **'Run as Administrator'**. This instance of MAPS™ is configured for *Call Generation.*
- While invoking the second **MAPS-LTEeGTP** instance, verify the following in the Protocol Selection window -
	- ➢ **Protocol Standard** is set to **LTE eGTP**
	- ➢ **Protocol Version** to **RELEASE 9**
	- ➢ Select **Node** as **Serving GateWay.** Click **Ok**
- By default, **Testbed Setup** window is displayed. Click and select **TestBedDefault\_S5S8** and check for the parameter default values as listed below:
	- ➢ The **Display Adapter Info** option from the **Help** menu displays all the network adapters available in the system. Choose and set the **Traffic Adapter Index** value displayed against the IP address in use.
	- ➢ Set **SGW IP Address** to 192.xx.xx.124 (NIC2 IP address)
	- ➢ Set **SGW Port** to 2124
	- ➢ Set **PGW IP Address** to 192.xx.xx.125 (NIC1 IP address)
	- ➢ Set **PGW Port** to 2124
	- $\triangleright$  Traffic = Enable
	- ➢ Click **Save** button and save the changes to the same **TestBedDefault\_S5S8** file.
- From main window, select **Editor**  $\rightarrow$  **Profile Editor**. This will invoke Profile Editor window.
- On the Profile Editor window, click on and select **MS\_S5S8Profiles.** Click on OK.
- Select **MSS5S8Profile0001**, scroll-down to **Mobile Traffic Parameters**, and set the

**Traffic Type** as **MobileTraffic**. Click on to save the profile.

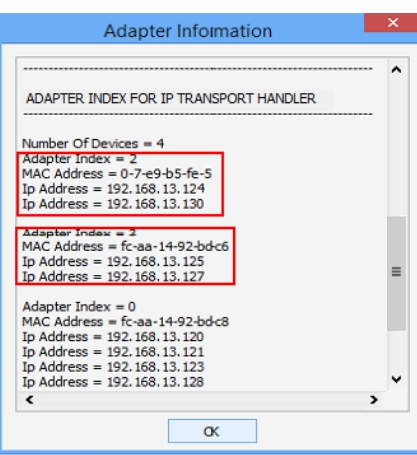

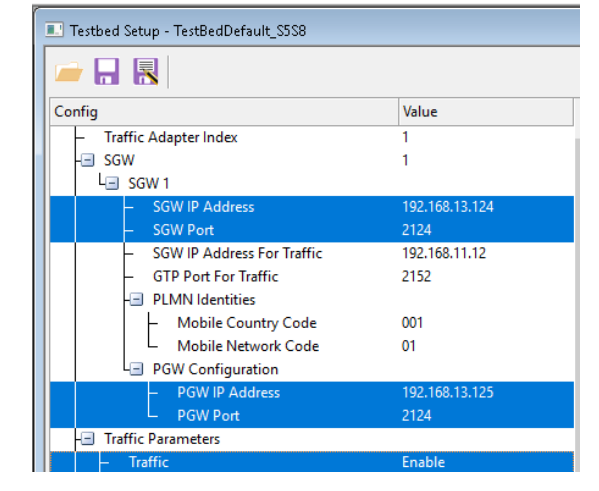

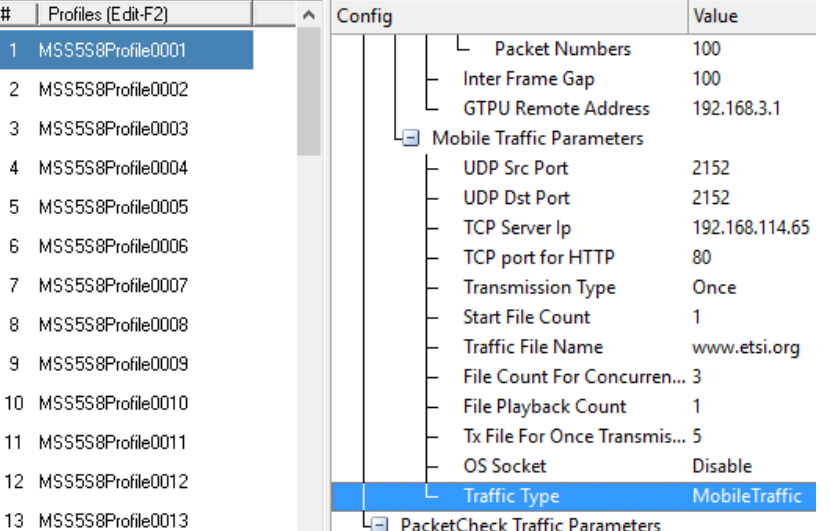

# **GL Communications Inc.**

818 West Diamond Avenue - Third Floor Gaithersburg, MD 20878

 $\overline{+}$ 

(V) 301-670-4784 (F) 301-670-9187 Web Page: http://www.gl.com/ E-Mail Address: info@gl.com

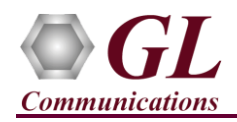

• Start the SGW TestBed Setup, observe that the Basic Server window is automatically invoked and user can see on the task-bar, the configured MAPS™ SGW will connect to the MAPS™ Mobile IP Core Client which will be logged into the core client.

**Note:** The user can maximize the Basic Server GUI from the taskbar.

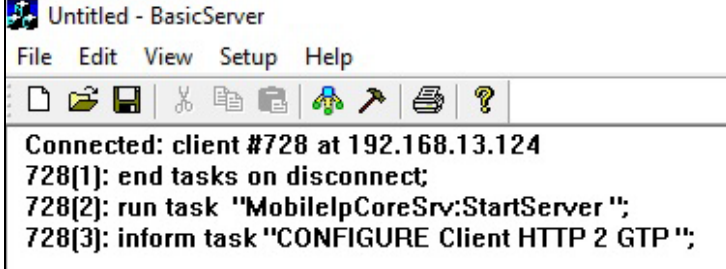

- In the second **MAPS-LTEeGTP** (SGW) instance, click the *Call Generation* icon on main window, and invoke the *Call Generation* window.
	- ➢ By default, you will observe multiple call instances loaded with **S5S8SessionControl.gls** scripts and **MSS5S8Profile00\*\*** profiles. **Note:** If the profile is not loaded, click on the call instance in the Profile column and select the configured **MSS5S8Profile0001** profile and set it for the call instance.
	- ➢ Select the call instance loaded with **S5S8SessionControl.gls** script and **MSS5S8Profile0001** profile in the Call Generation window and click  $\frac{\mathsf{Start}}{\mathsf{Start}}$  button to initiate the call generation.
- Wait for the calls to terminate and verify the call flow under the **Message Sequence** tab at both generation and reception end.
- Select any message in the ladder diagram and observe the respective decode message on the right pane for the respective message.

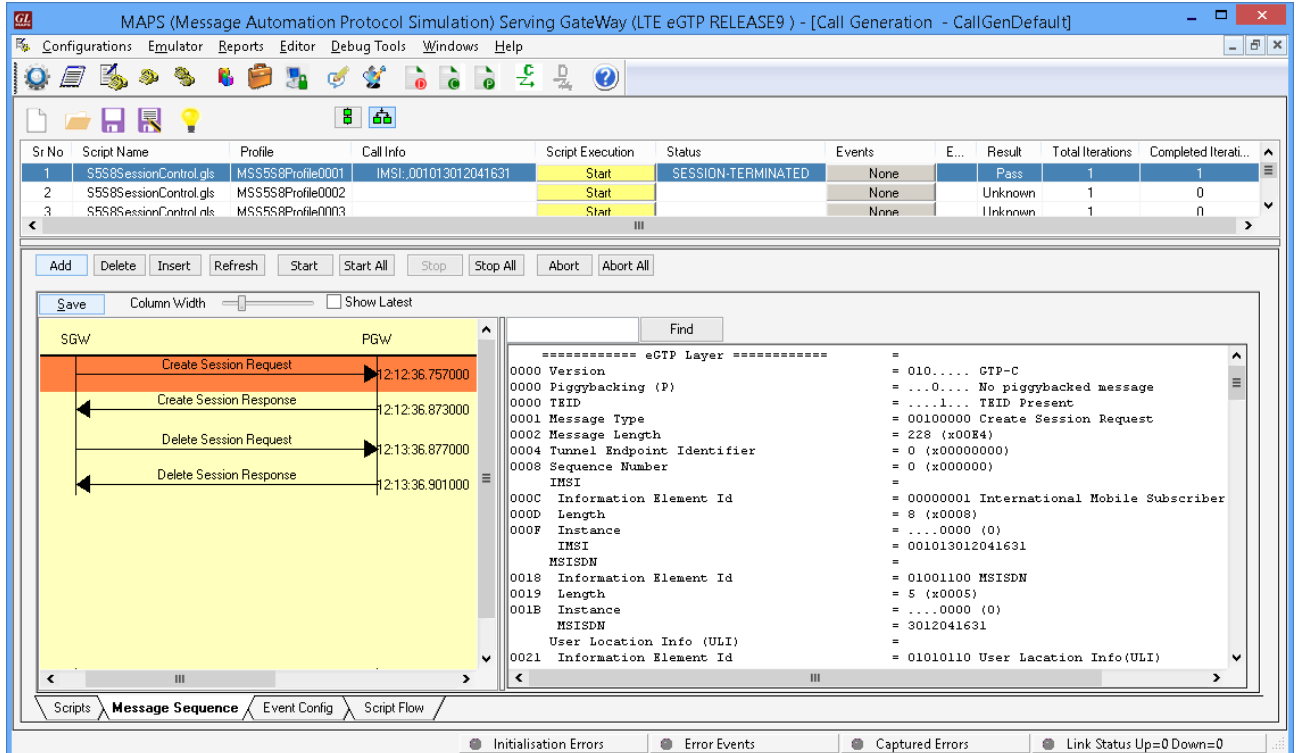

# **GL Communications Inc.**

818 West Diamond Avenue - Third Floor Gaithersburg, MD 20878 (V) 301-670-4784 (F) 301-670-9187 E-Mail Address: info@gl.com Web Page: http://www.gl.com/

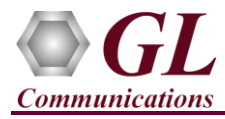

• Return to first instance of **MAPS-LTEeGTP** (PGW), click icon and invoke the **Call Reception** window. Observe that the calls are automatically received running the Rx script**.**

• Observe the traffic log in the client log window.

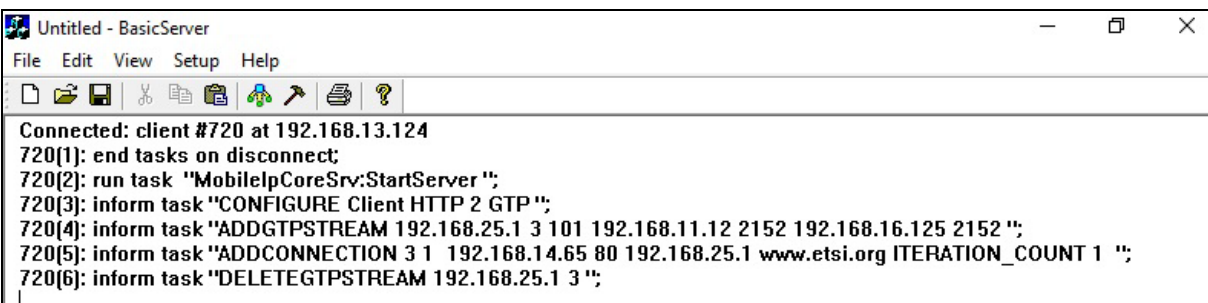

Observe the traffic log in the server log window.

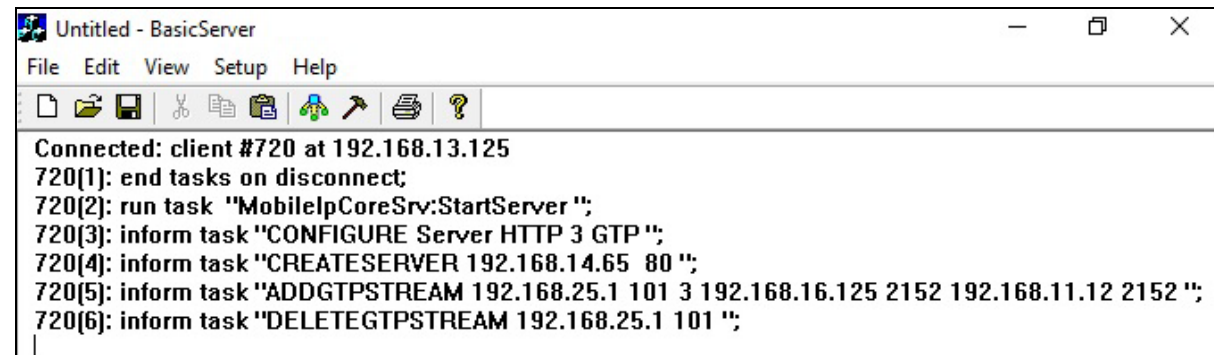

• User can also observe the traffic using Wireshark application as shown below.

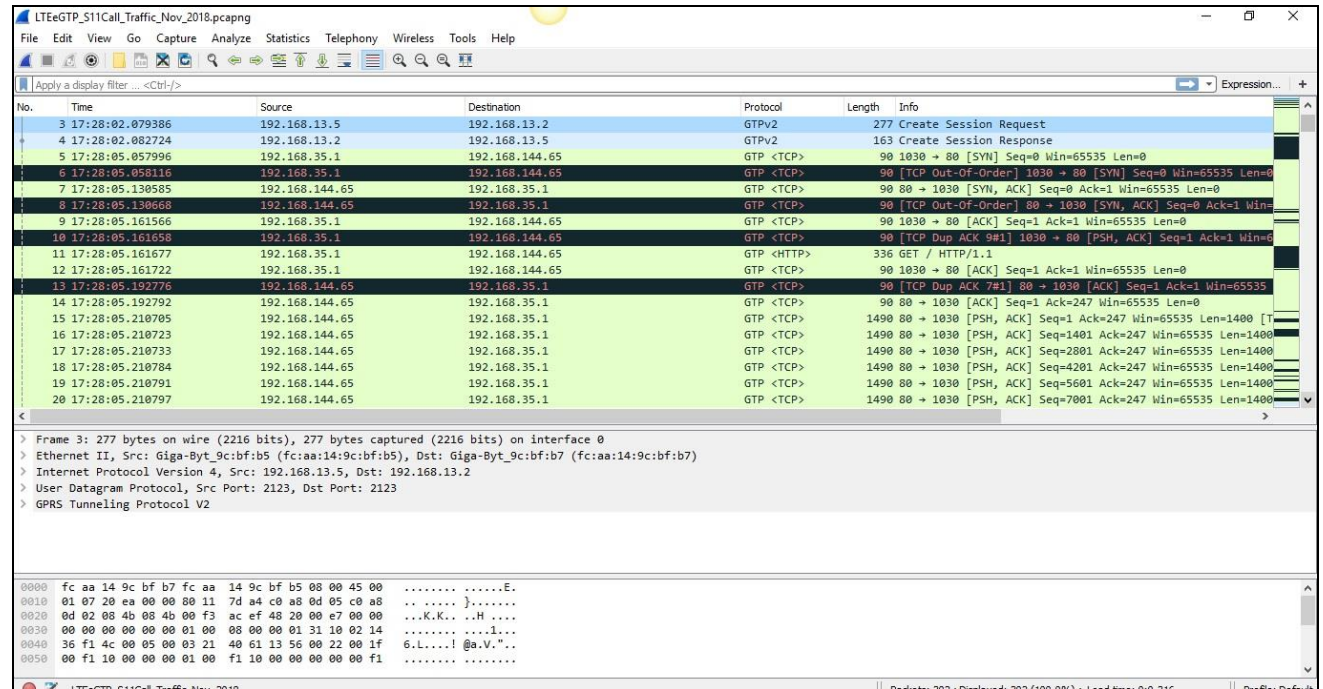

818 West Diamond Avenue - Third Floor Gaithersburg, MD 20878

Web Page: http://www.gl.com/ E-Mail Address: info@gl.com (V) 301-670-4784 (F) 301-670-9187